## **Downloading Avid E-Book**

1. Copy the links for the 101 and 110 e-books from the license file sent to you. This was an email that was sent to you from AVID or Excel attachment from Susanne. Paste them into your browser.

On this page follow these steps (if you already have an Adobe ID, skip to the second step of Installing the Digital Editions

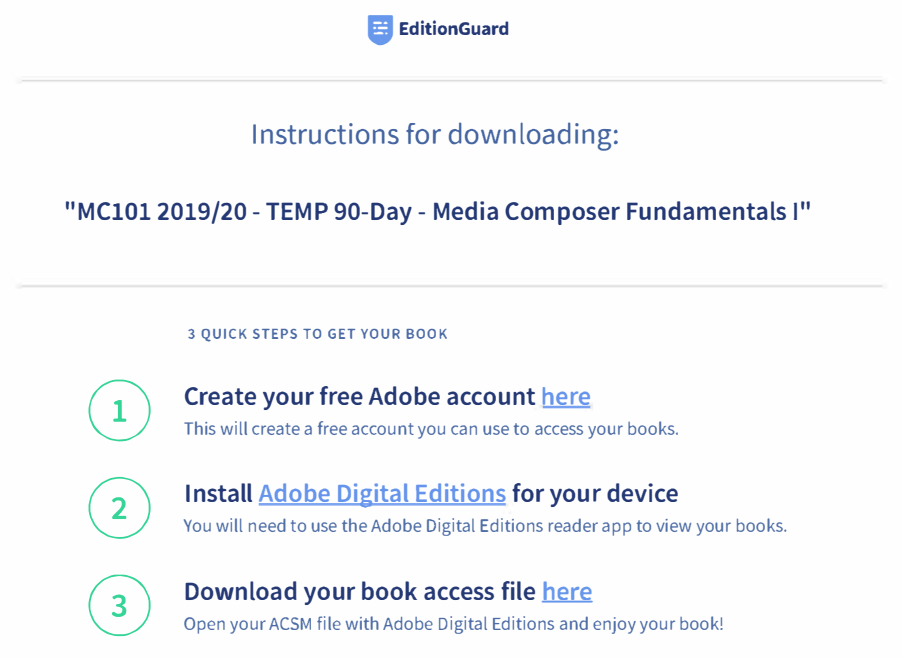

## Download the appropriate installer for your operating system

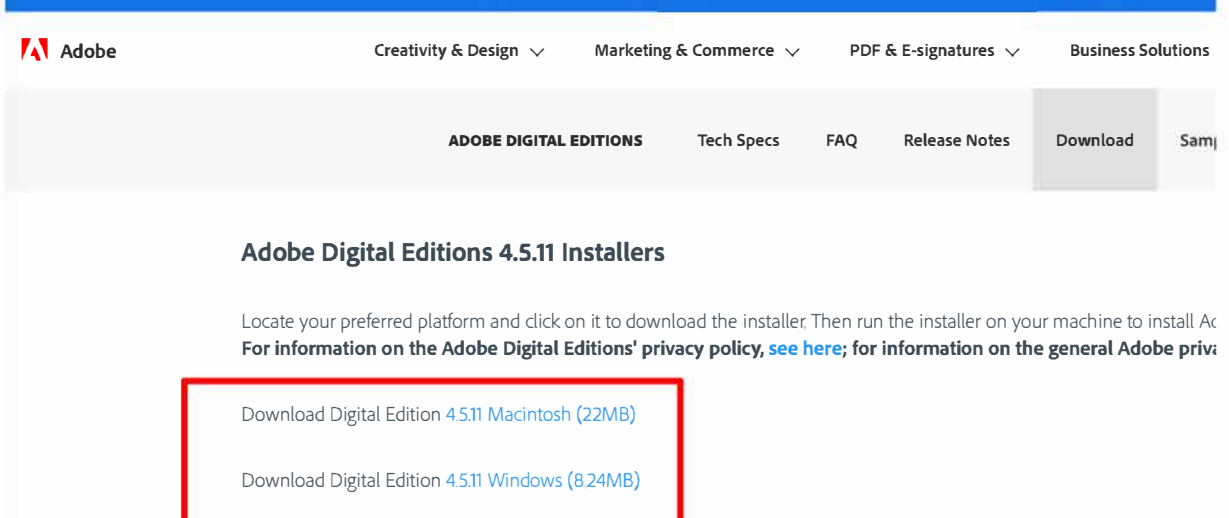

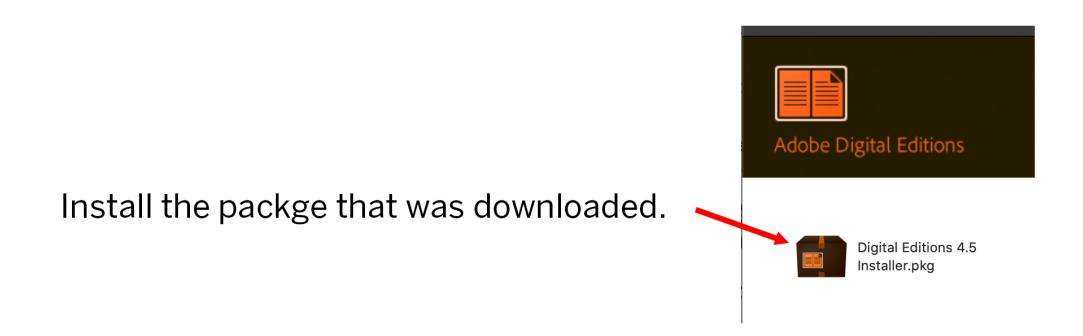

After the installation of that package, launch the Digital Editions app and sign in with your Adobe ID. (No screen shot available of this step)

Once you have signed in, go back to this page:

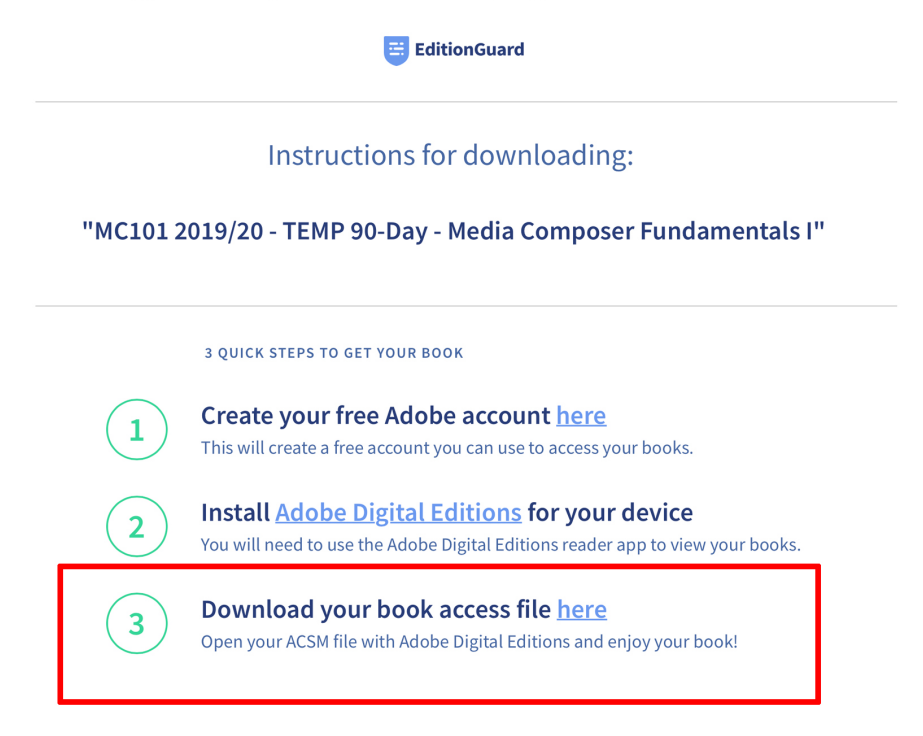

And download the file for the e-book

Once the e-book file has downloaded, launch the Adobe Digital Edition app that you just installed and drag the downloaded e-book file to the app icon.

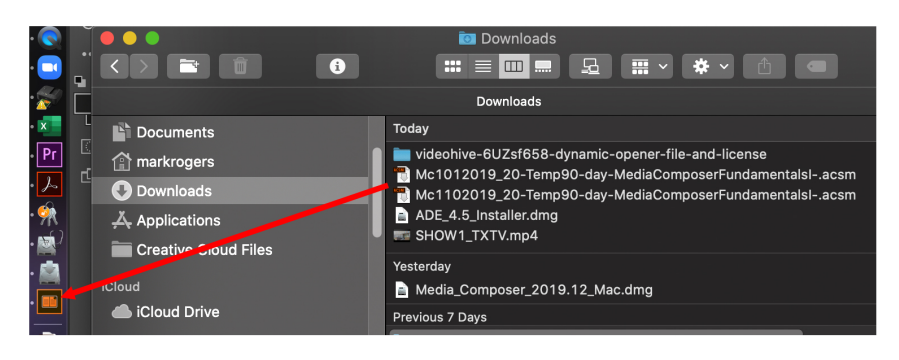

The e-book will now download into your Adobe Digital Edition app.

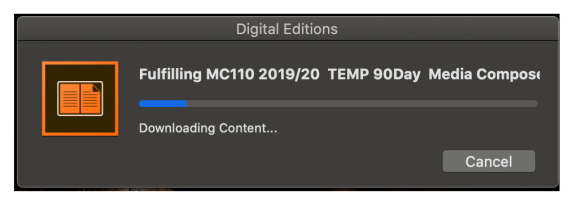

There are separate links for the 101 and 110 books. Complete the steps for both books.